## **CONFIRMING ATTENDANCE**

*Note:* Students in **face-to-face classes** are defined as "no show" if they fail to attend all class meetings. To identify **no shows in online classes**, instructors should require some online activity during the first week (7 days) of class. Completion of the activity indicates attendance. For example, instructors might ask students to (1) introduce themselves in an online discussion forum, (2) complete a quiz over the course syllabus, (3) complete a diagnostic test, or (4) submit a writing sample. Please Note:Merely logging in to an online class does NOT count as attendance.

1. The **Faculty Center** should display the **My Schedule** page as soon as you login to PeopleSoft. *If it does not, you may navigate to it by selecting Main Menu, Self Service, Faculty Center, My Schedule.* 

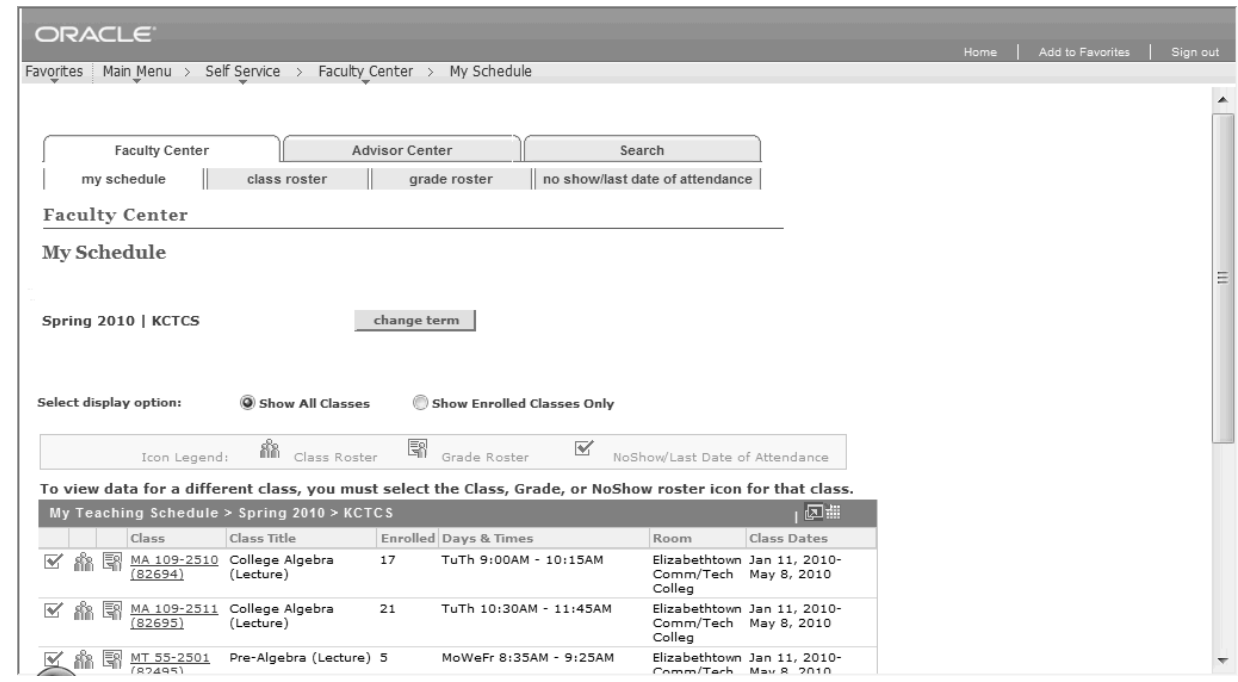

- 2. Verify that you are viewing classes from the correct term.
- *To change the term, click the Change Term button and select the preferred Term and click Continue to view classes for that term.*
- 3. To record students that have never attended class click on the **No Show/Last Att Date Roster** icon for the preferred class. *This will take you to the No Show/Last Date of Attendance page for the selected class.*

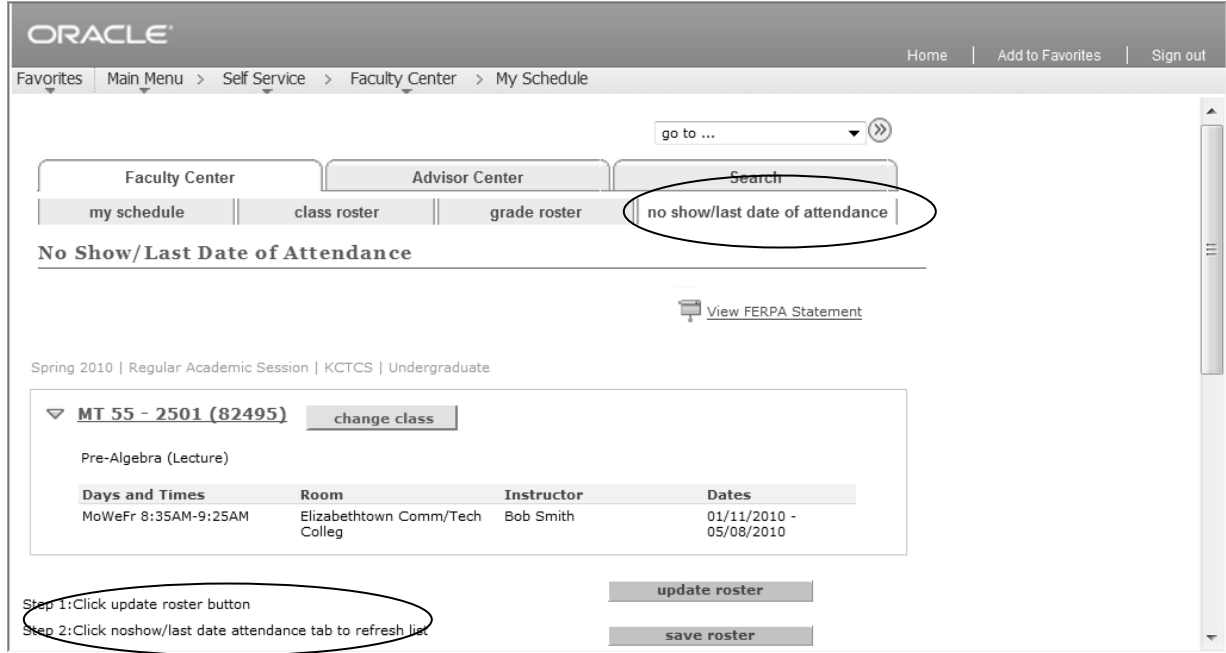

- 4. To record information on the **No Show/Last Attendance Date** roster, follow the instructions listed in steps on the page to populate the roster.
	- Click the **Update Roster** button. *This will ensure that the roster has the most recent list enrollment data on the roster.*
	- Click on the **No Show/Last Attendance Date** page tab to refresh the page and display the most recent roster data.

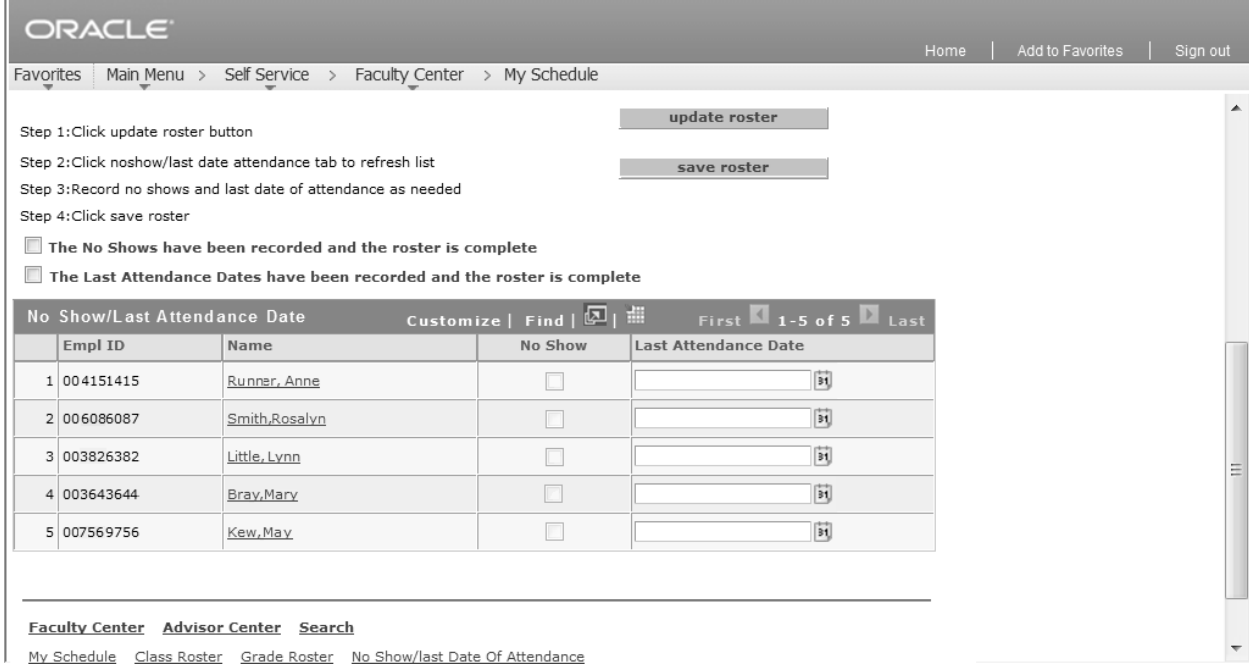

- When it is time to report no shows, click the **No Show** button for any students that NEVER attended the class..
- Once you have entered all of your data, check the appropriate checkbox to indicate the roster is ready for reporting:
	- o Check the **The Now Shows have been recorded and the roster is complete checkbox**  when finished recording no shows.
- Click the **Save Roster** button. *The data entered will be saved and will gray out. However, any students on the roster that do not have data entered will remain active for updates later.*
- 6. To view a different attendance roster, click the **Change Class** button to return to the **My Schedule**  page and click on the **No Show/Last Att Date Roster ightar** icon for a different class to view that roster
- 7. Click the **Home** link when finished.